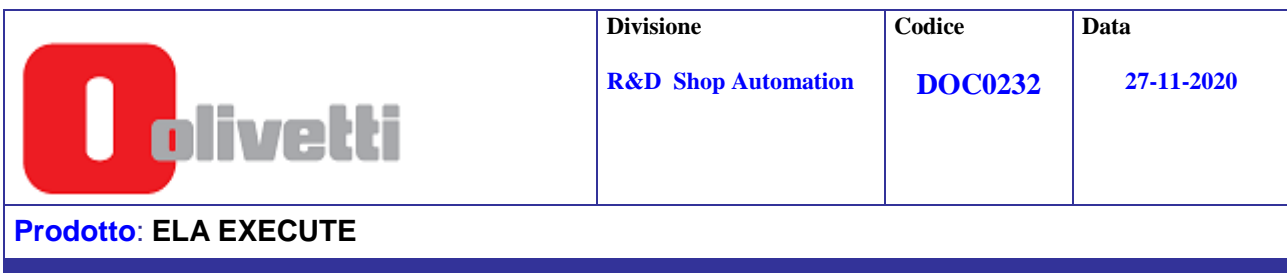

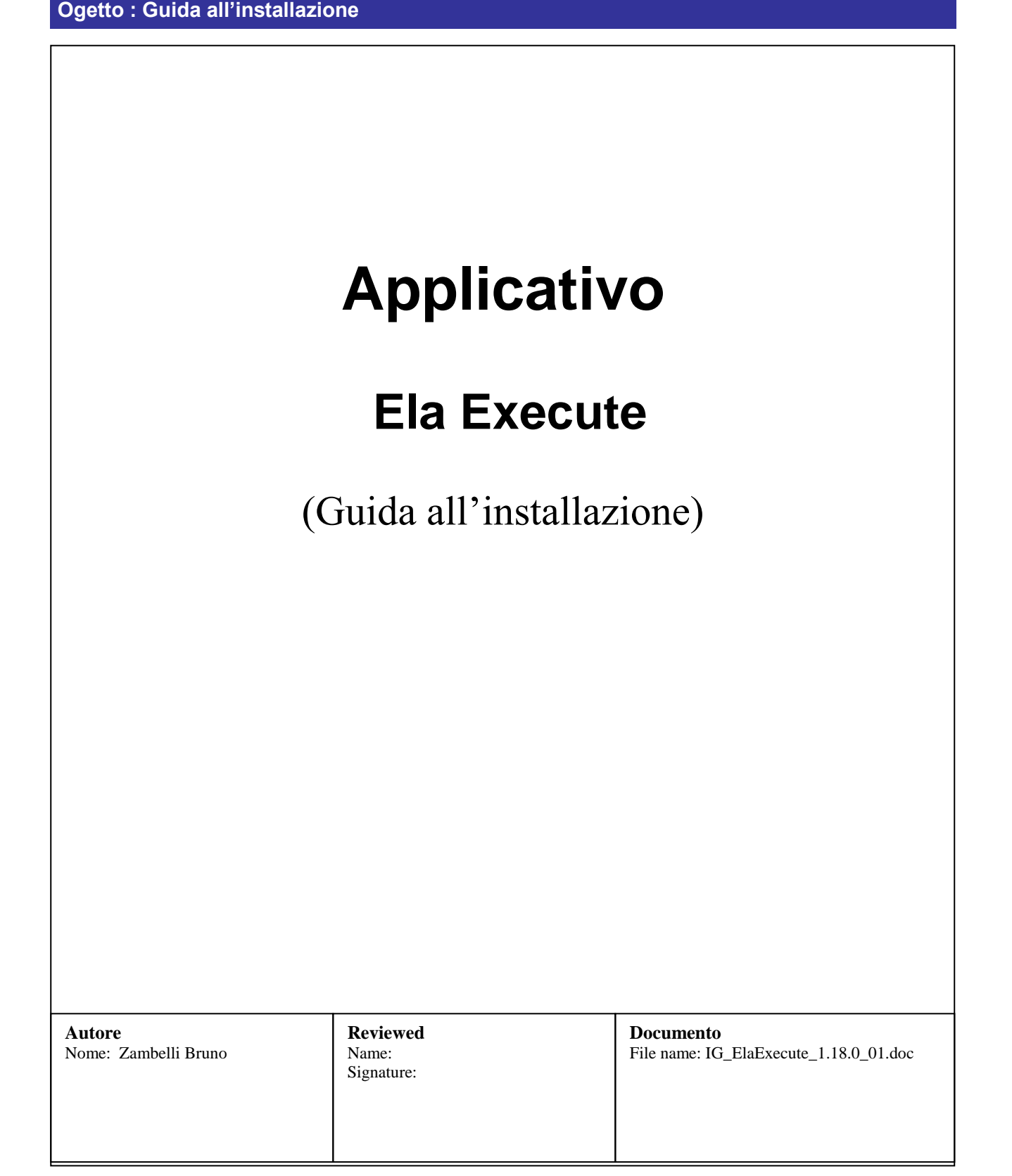

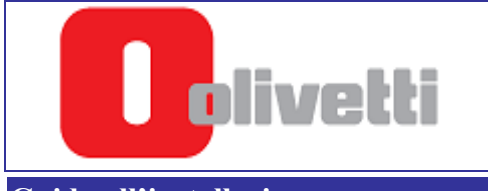

# **CONTENUTO**

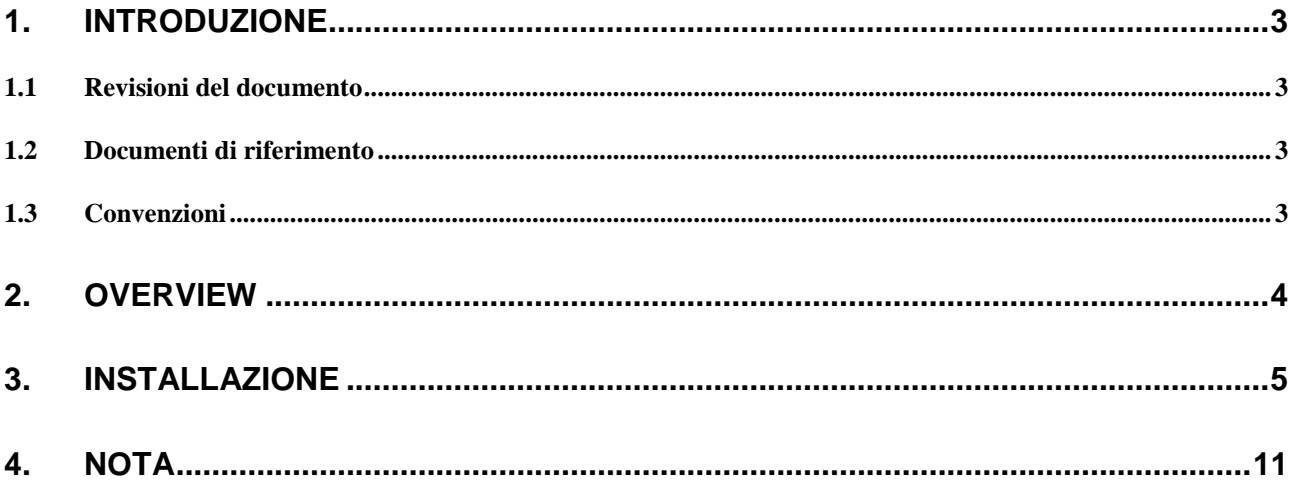

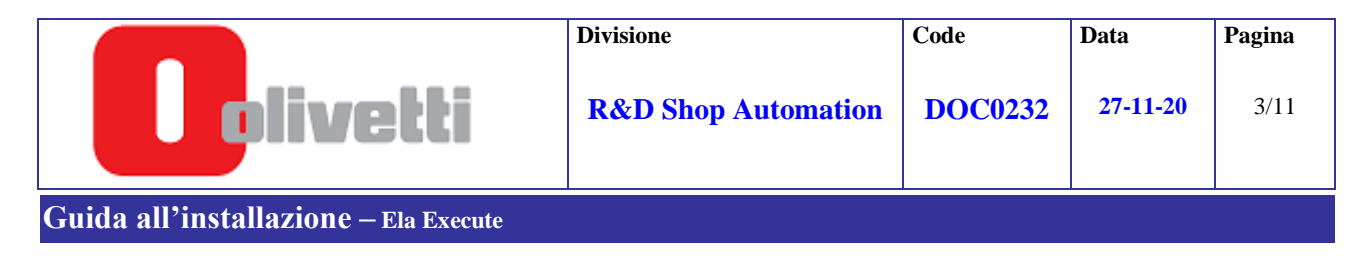

# <span id="page-2-0"></span>**1. Introduzione**

Questo documento descrive la procedura di installazione dell "Applicativo ELA EXECUTE ver. 1.18.0\_01".

### <span id="page-2-1"></span>**1.1 Revisioni del documento**

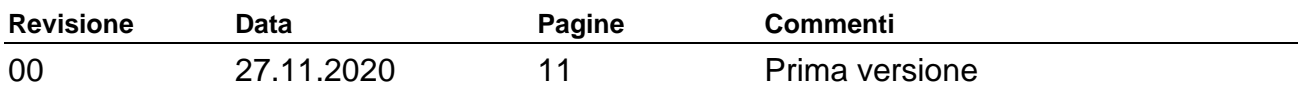

### <span id="page-2-2"></span>**1.2 Documenti di riferimento**

E' necessaria la conoscenza dei seguenti documenti :

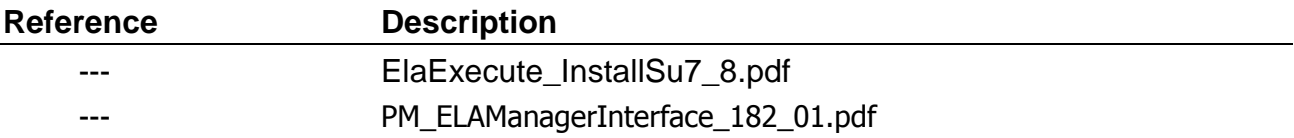

#### <span id="page-2-3"></span>**1.3 Convenzioni**

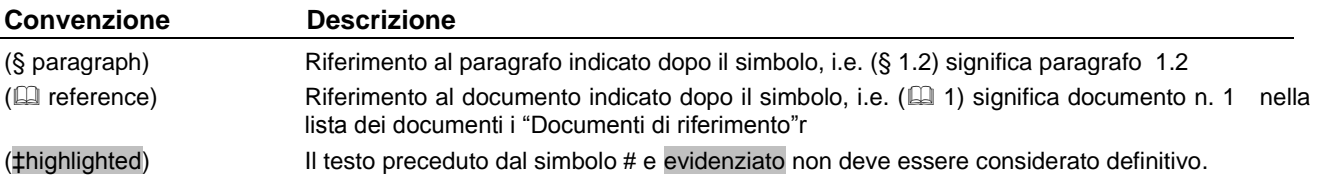

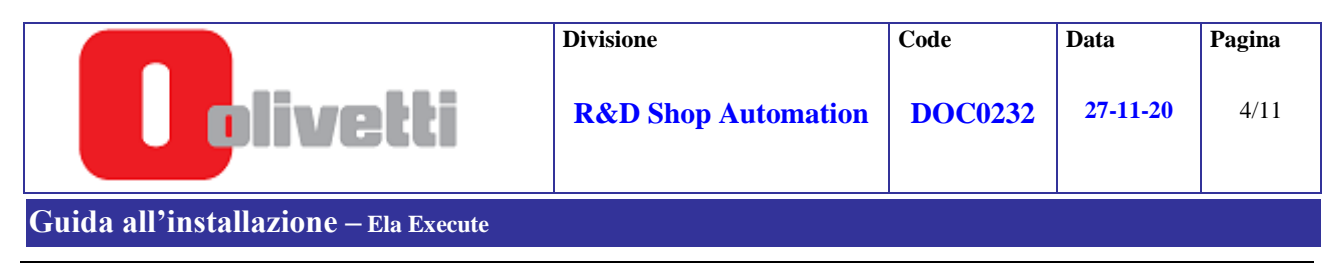

# <span id="page-3-0"></span>**2. Overview**

ELA EXECUTE e' un modulo SW che ha lo scopo di virtualizzare, ad una applicazione SW, l'accesso all'ECR; elimina l'interazione diretta dell'applicazione sw con il protocollo di interfaccia e si fa anche carico della gestione del monitoring dello stato operativo dell'ECR. Il modulo puo' essere utilizzato in postazioni monocassa oppure in postazioni che prevedono piu' host collegati in rete.

L'applicazione sw, attraverso una serie di comandi, può così sfruttare tutte le funzioni dell'ECR : emissione di scontrini fiscali e non fiscali, leggere i dati registrati sui data base disponibilI sull'ECR, programmare e leggere la programmazione dell'ECR.

Da questa versione , viene fornita anche la possibilita' di aprire un Canale Diretto ( via socket ) tra ElaExecute e l'applicativo Cliente per velocizzare le operazioni di scrittura sui display senza passare attraverso l'uso del file scontrino e ricevere alcuni stati macchina.

Sistema operativo (2000 pro , Xp pro, Vista , Seven , 8 , 10).

NOTA : in caso di installazione su Windows Vista , Seven , 8 o 10, consultare gli appositi documenti di installazione.

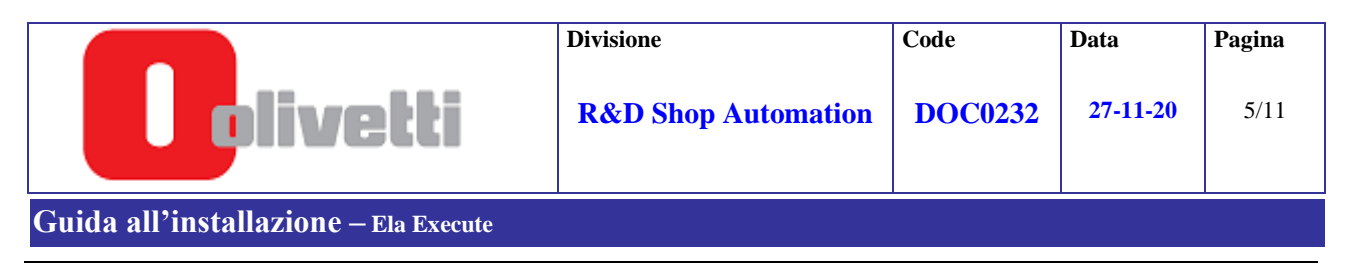

## <span id="page-4-0"></span>**3. Installazione**

- L' installazione avviene secondo la seguente procedura :
	- 1. **Verificare se e' gia' stato installata una versione precedente** ; se e' presente e' necessario disinstallarla entrando nel"Pannello di controllo" ; **in caso contrario passare al punto 2**.

**NOTA**: se la release da rimuovere e' una versione precedente alla **1.2.1\_00** , si consiglia di salvare i file di configurazione ( ConfigEE.ini ed eventualmente ConfigEE1.ini e ConfigEE2.ini , etc) per poi ricopiarli una volta installata la nuova versione .

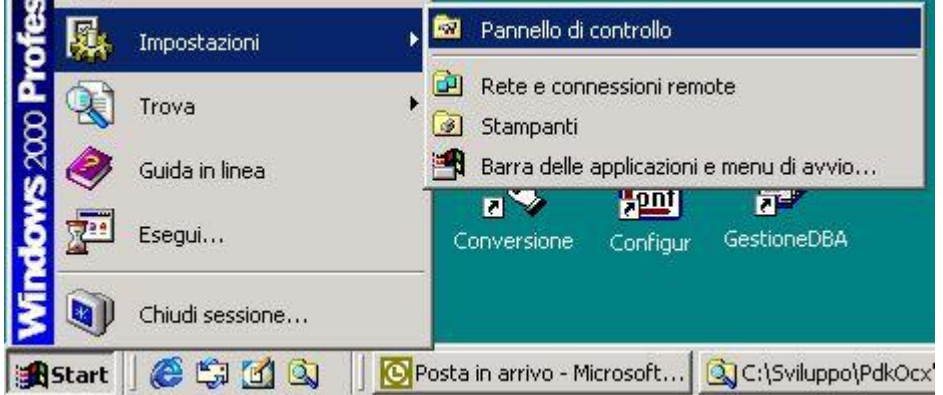

Selezionare "Pannello di Controllo"

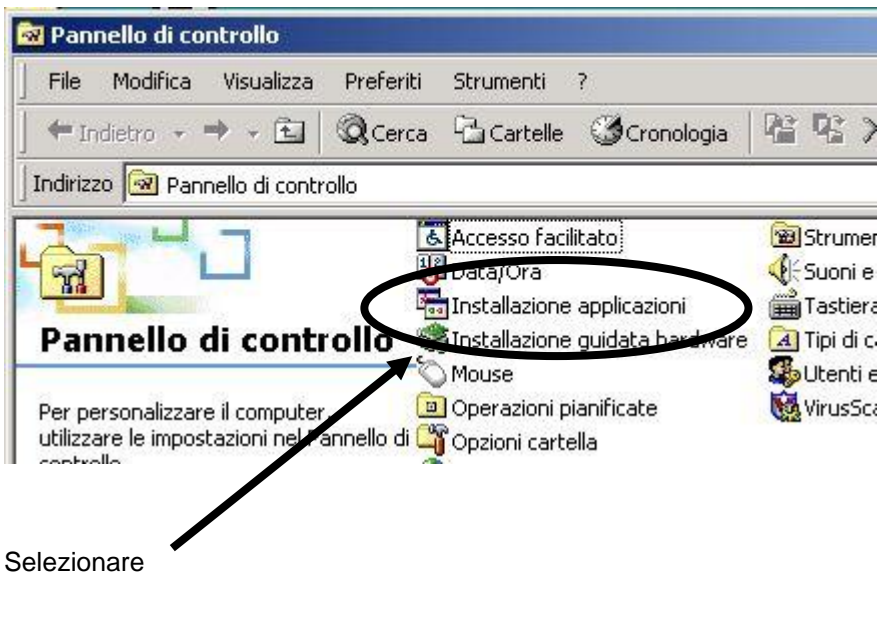

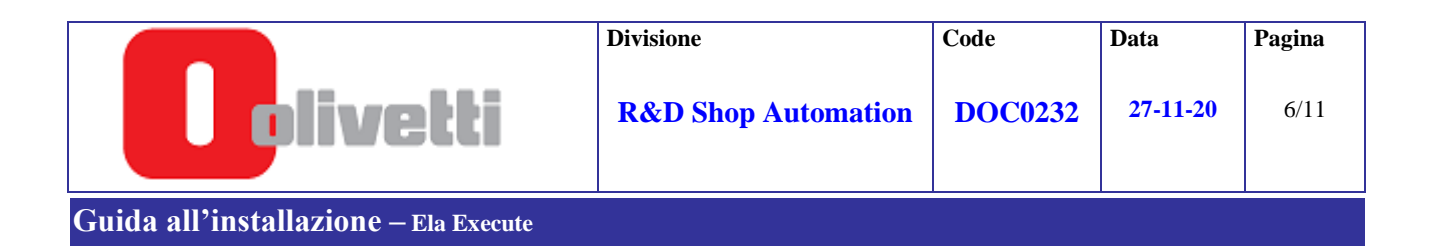

#### Se e' presente , iniziare la procedura di DISINSTALLAZIONE

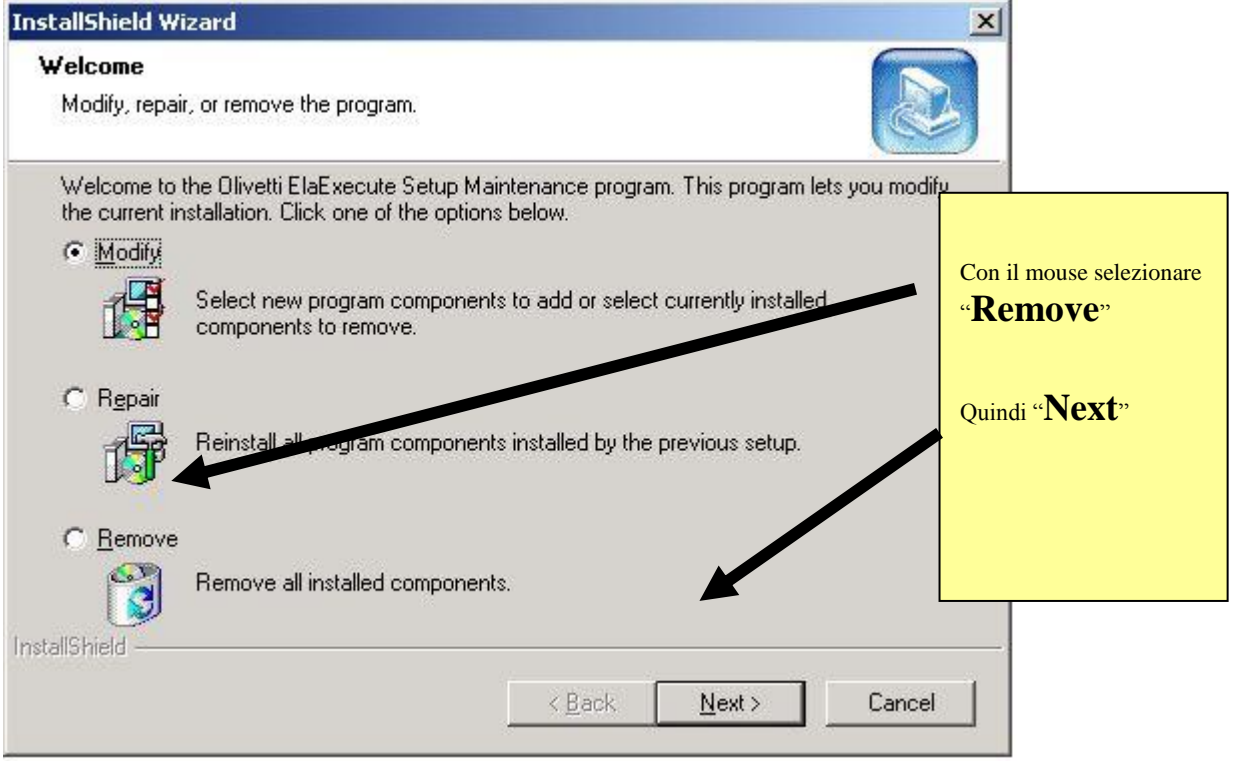

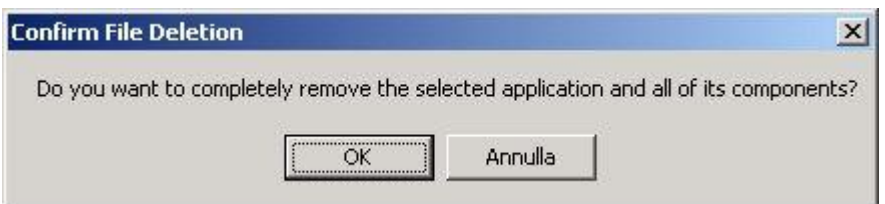

Selezionare "OK" e attendere il completamento della procedura.

Selezionare il bottone "Finish" ; l'operazione di disinstallazione e' stata completata.

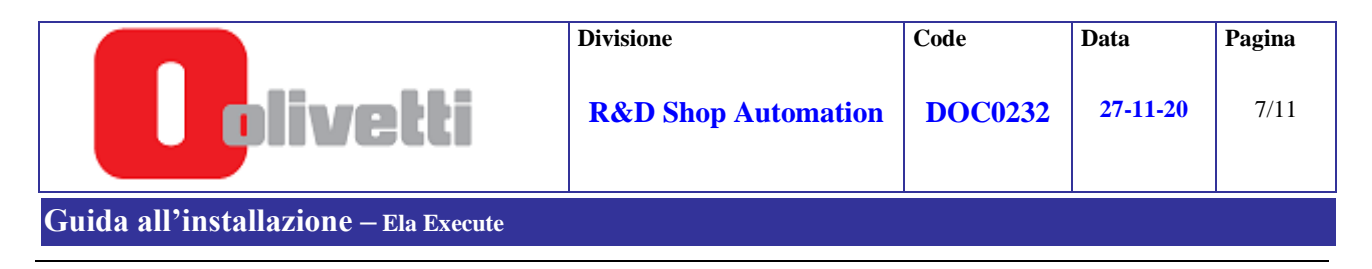

### **2. Installazione dell' ApplicazioneELA EXECUTE.**

Dal "DeskTop" selezionare "Risorse del computer" e posizionarsi nella cartella in cui e' presente il programma "**ElaExecute1.18.0\_01.exe"** (**non** create un link sul desktop)

Doppio click , sul programma ; a video comparira' :

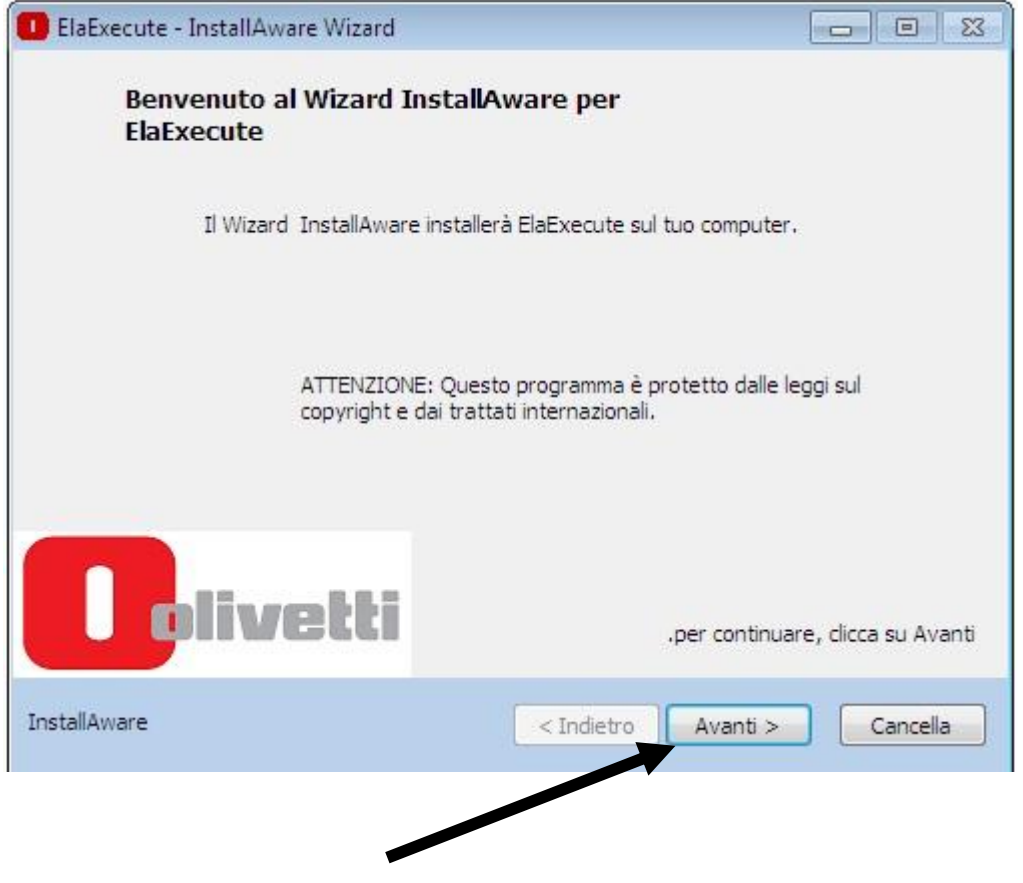

Selezionare con il mouse "Avanti".

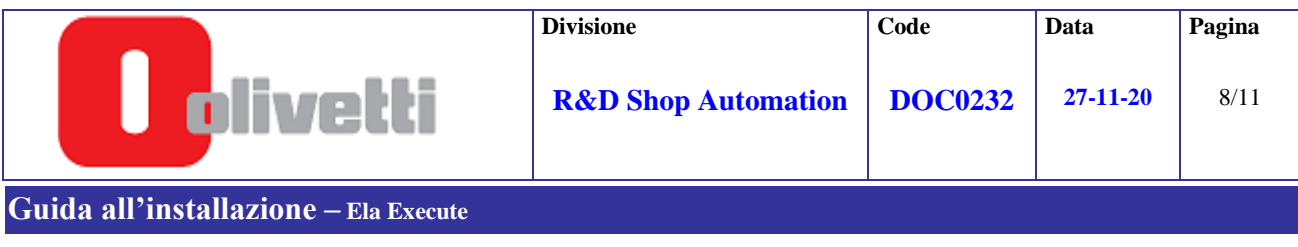

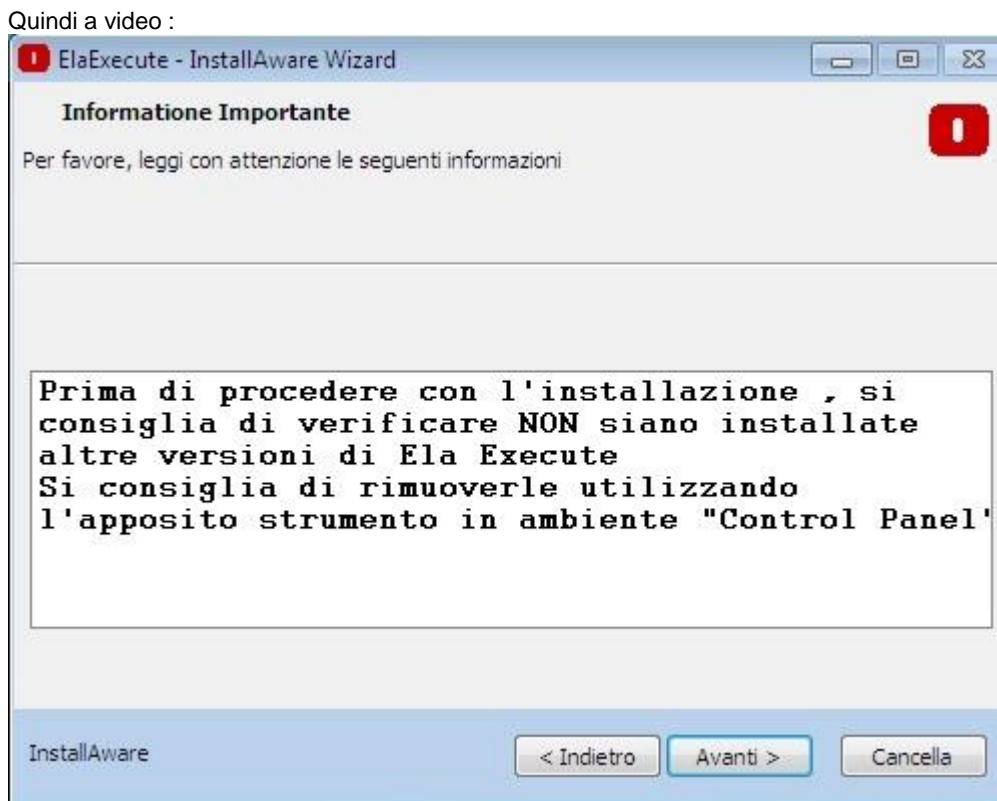

"Avanti"

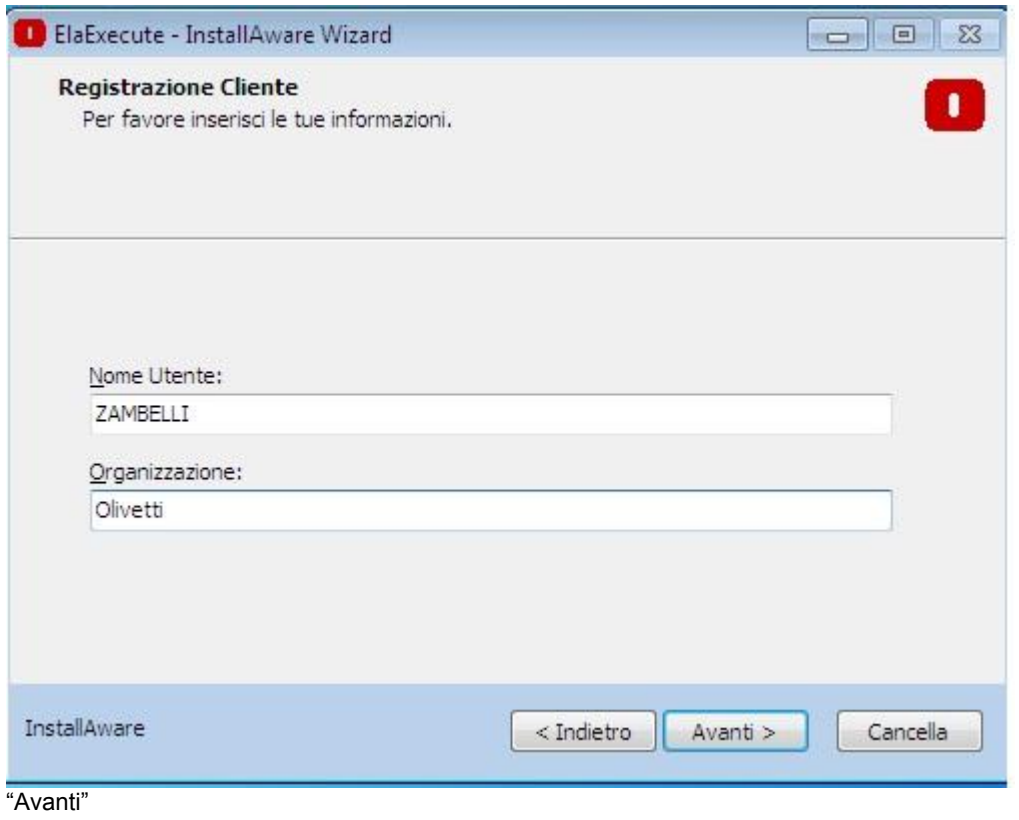

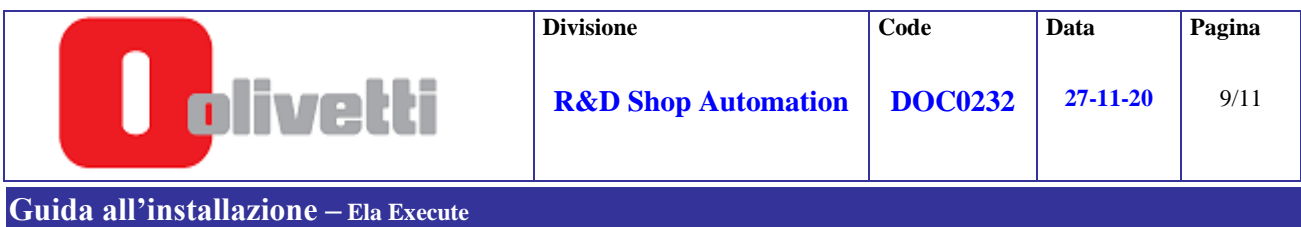

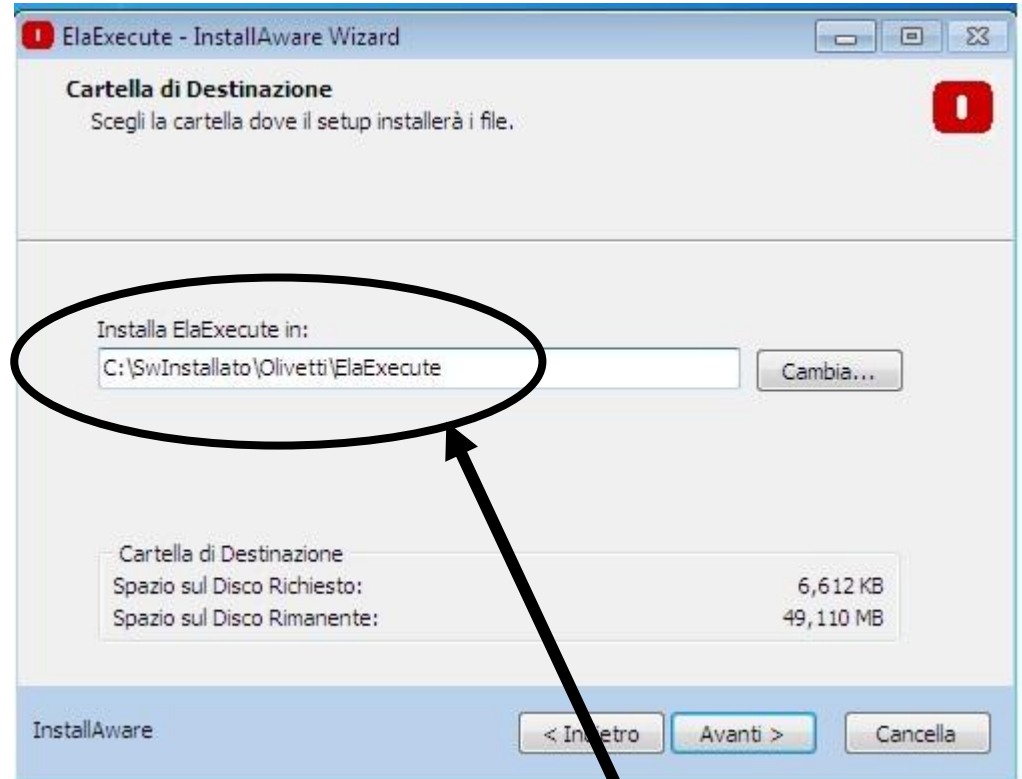

Verificare che la cartella di destinazione sia quello indicata (in caso contrario usare il "Cambia…" per selezionare la cartella di destinazione **(in caso di Windows Vista e Seven , 8 o 10, consultare inoltre gli appositi documenti)**; a questo punto partira' la procedura di installazione .

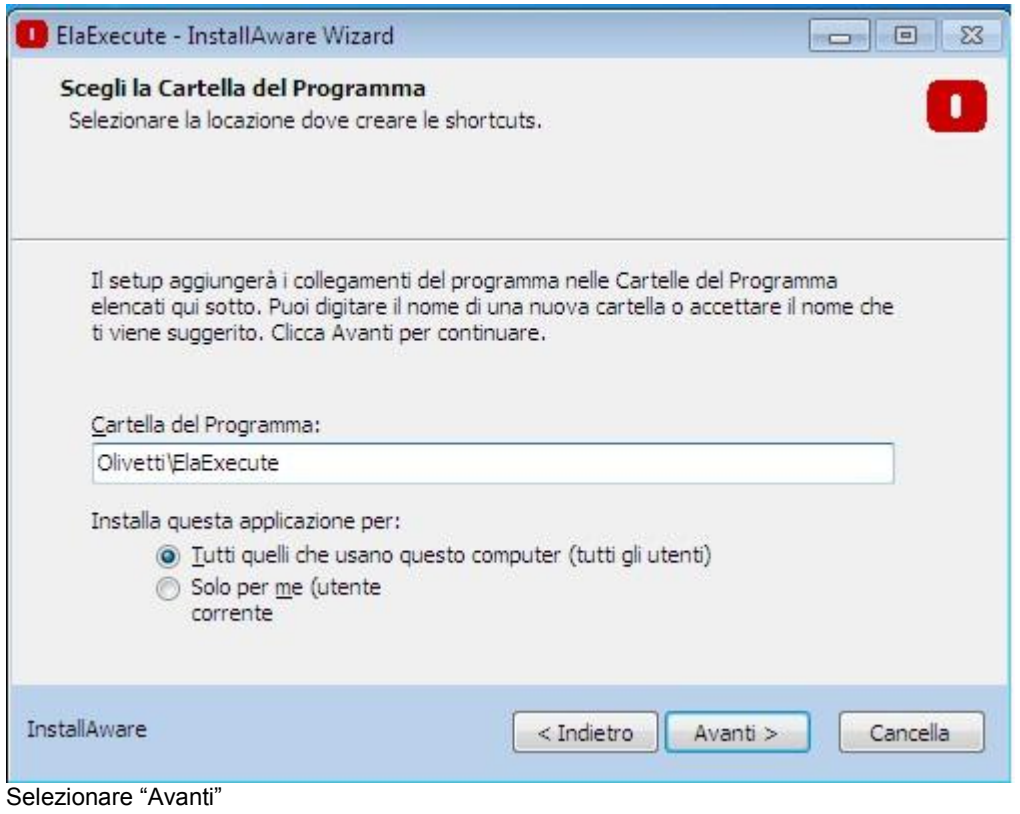

IG\_ElaExecute\_1.18.0\_01.doc

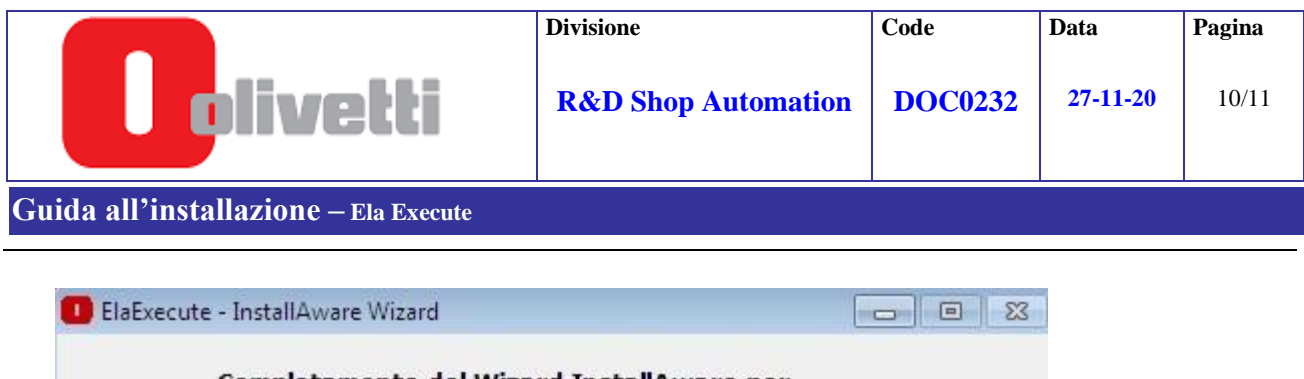

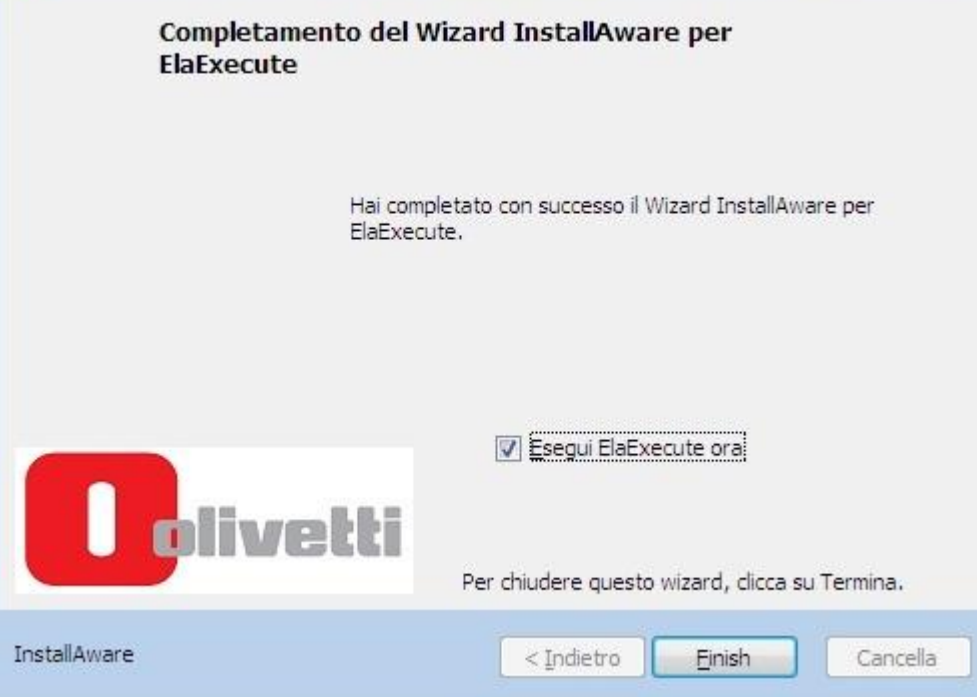

Se si desidera eseguire in questa fase il programma ElaExecute , lascire abilitato il check.

Selezionare il bottone "Finish" ; installazione completata.

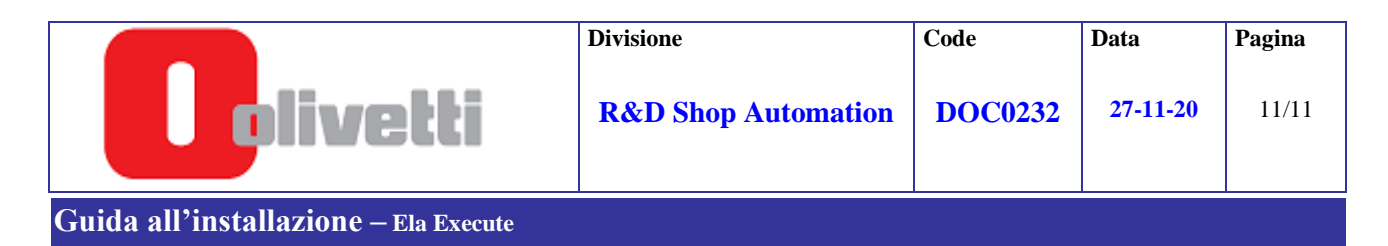

## <span id="page-10-0"></span>**4. Nota**

Alla prima esecuzione del programma , puo' comparire il seguente warning (dipende dal sistema operativo e dalla sua configurazione) : questo viene presentato da **W7**

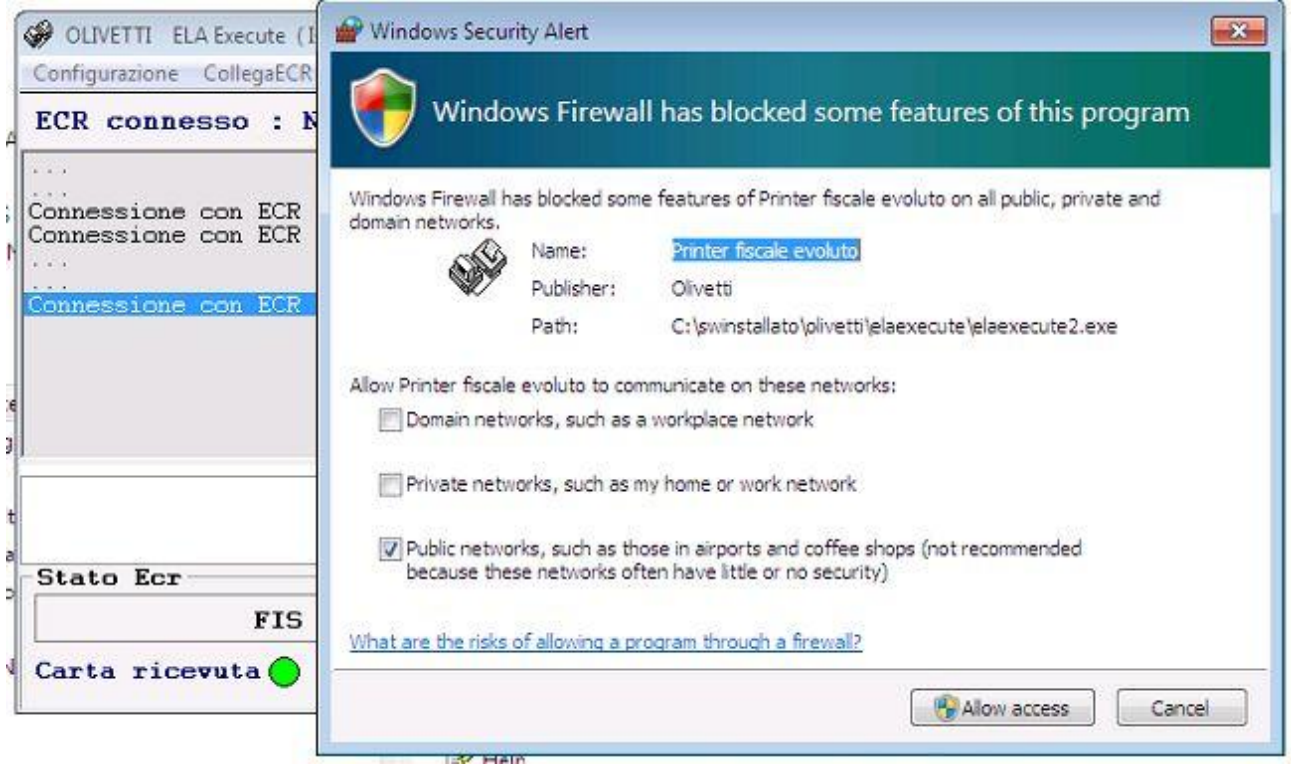

In base alle proprie necessita' di utilizzo e/o configurazione , abilitare i permessi necessari. Per terminare l'operazione , premere "Allow access".

Nel caso di **Xp** la schermata e' la seguente :

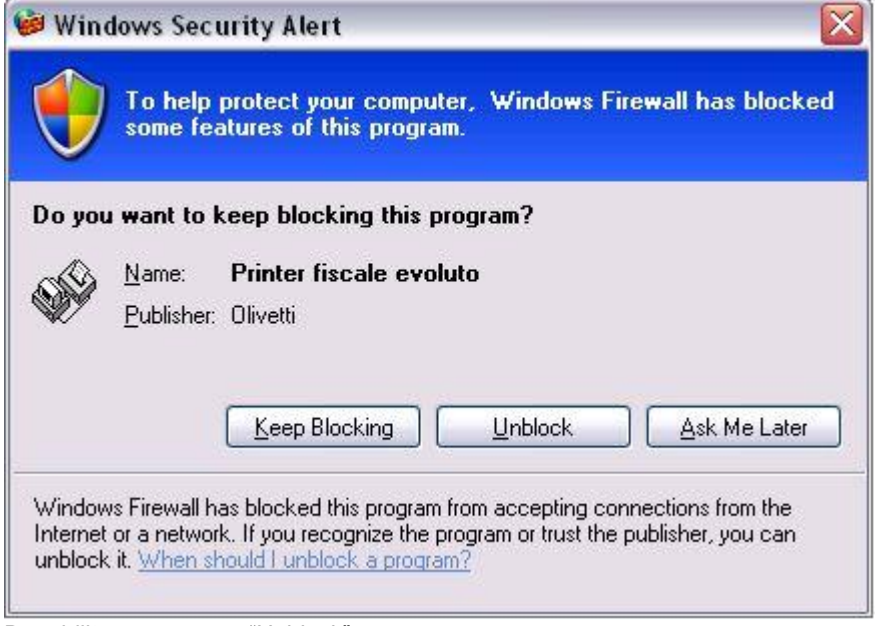

Per abilitare , premere "Unblock"

In ogni caso , quello che importa e' abilitare i permessi.